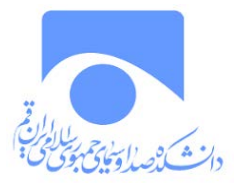

 **راهنمای درخواست تصويب پروپوزال در سامانه گلستان**

**مرحله اول**: پس از ورود به سامانه گلستان، از قسمت پیشخوان خدمت، گزینه «درخواست تصویب پروپزال»را انتخاب نمایید.

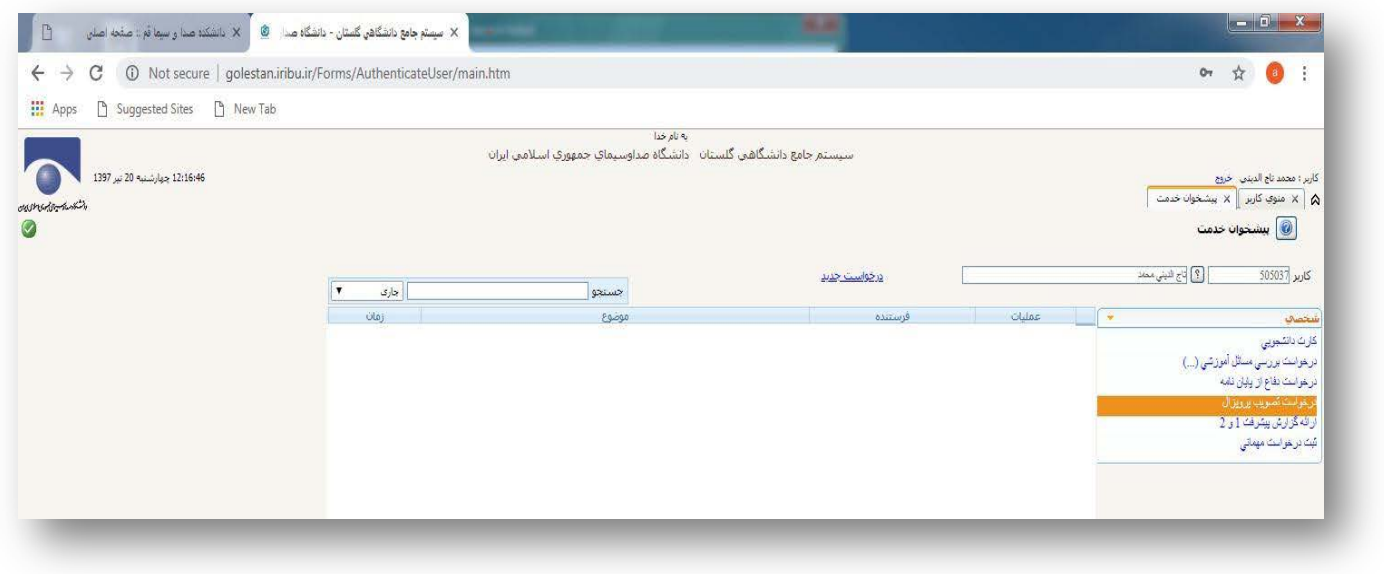

**مرحله دوم**: با انتخاب گزینه «درخواست جدید»، قادر به تکمیل اطلاعات پایاننامه خواهید بود. مشخصات پایاننامه و اساتید خود را بر اساس مصوبه شوراي پژوهش دانشکده در این بخش وارد نمایید.

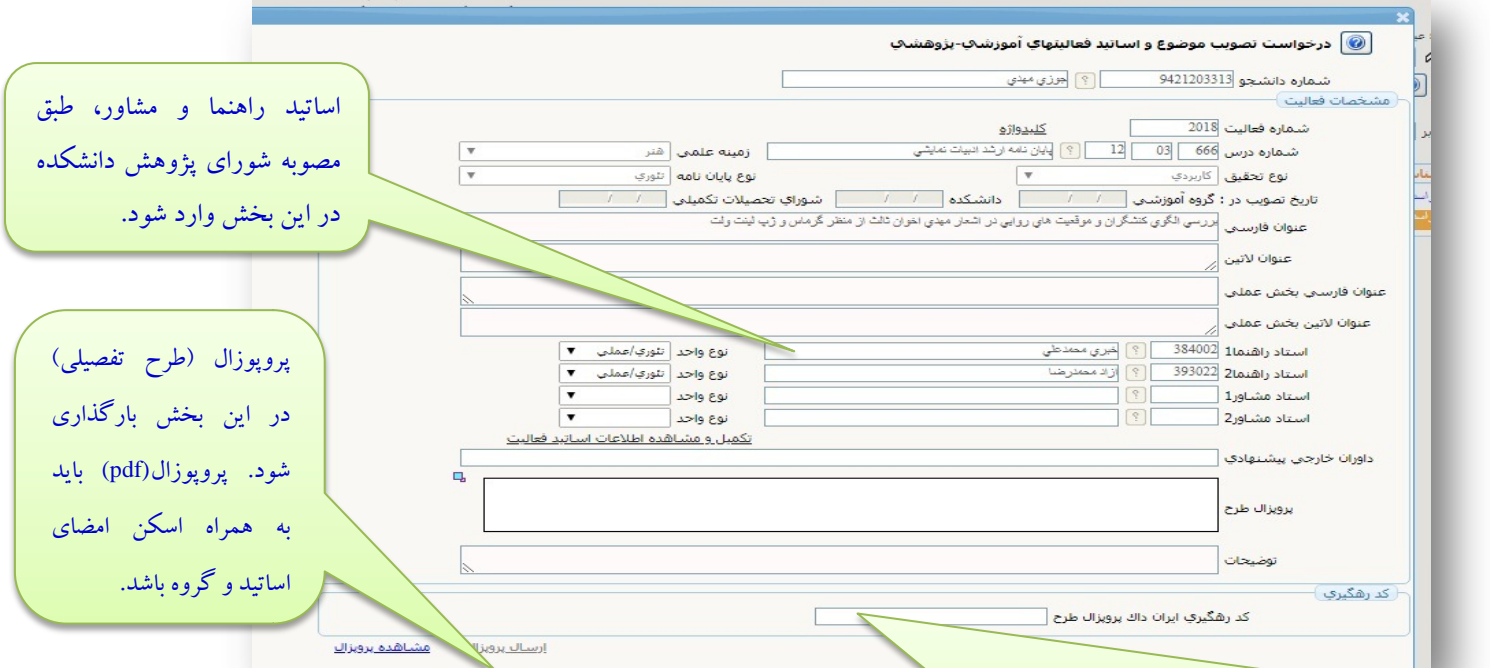

پروپوزال (طرح تفصیلیِ) مصوب، باید در ایرانداك ثبت گردیده و کد رهگیري مربوط به آن در این قسمت وارد شود. براي ثبت پروپوزال به آدرس [ir.ac.irandoc.sabt](https://sabt.irandoc.ac.ir/) مراجعه شود. دقت نمایید که موقع ثبت پروپوزال در ایرانداك حتماً دانشگاه مبدأ را دانشگاه صدا و سیماي 1جمهوري اسلامی ایران و سپس از پنجره زیرمجموعه آن دانشکده دین و رسانه را انتخاب کنید.

بسمهتعالی

**مرحله سوم:** پس از تکمیل مرحله قبل، آیکونهاي ذیل قابل مشاهده خواهد بود:

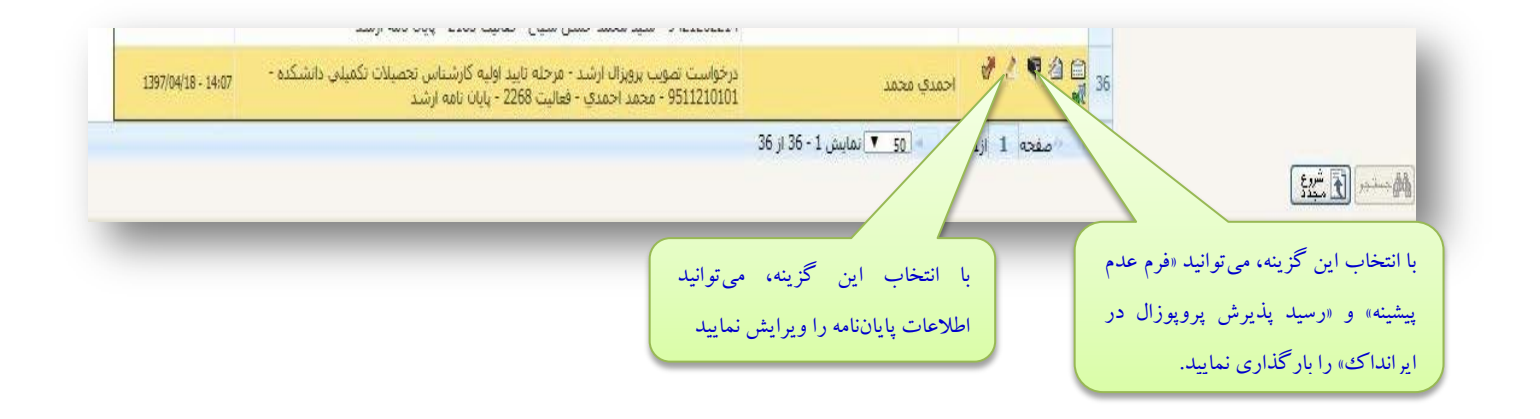

ه**وحله چهارم**: با کلیک بر این آیکن استا به بخش بارگذاری «پیشینه عدم تکرار» و « رسید پذیرش پروپوزال در ایرانداک» وارد میشوید. در این بخش باید پیشینه عدم تکرار و رسید پذیرش پروپوزال در ایرانداك را بارگذاري نمایید.

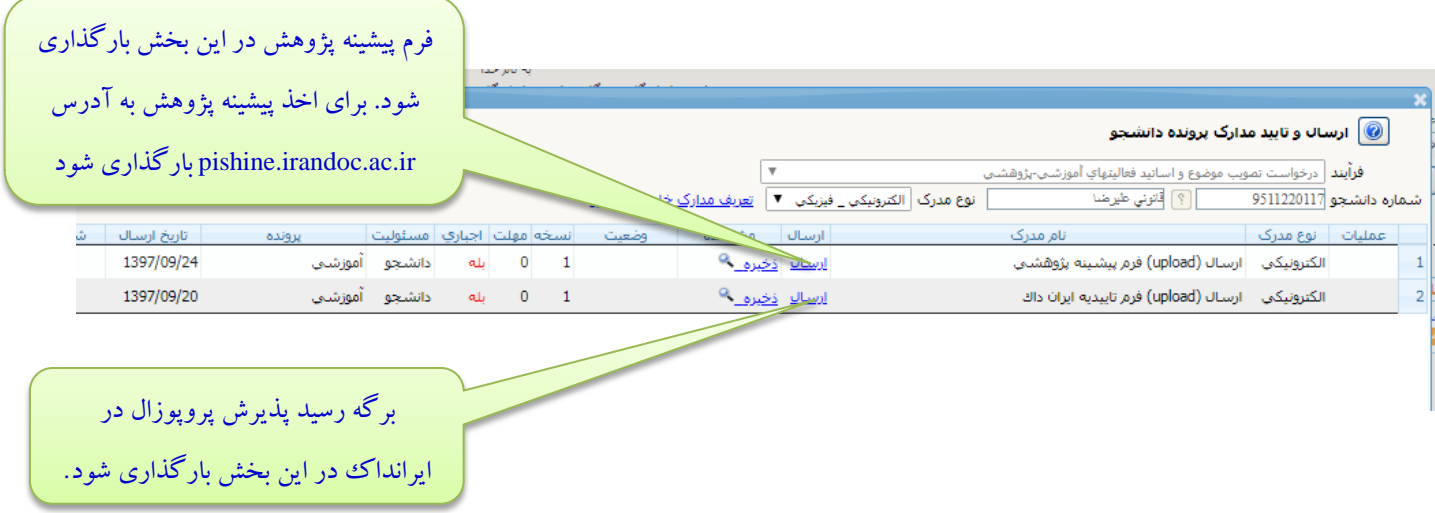

**مرحله پنجم**: با کلیک بر آیکون سبز رنگ، میتوانید درخواست تصویب پروپوزال را تایید و ارسال نمایید. براي تسریع در تصویب پروپوزال، ضروري است پیش از تأیید نهایی یکبار دیگر دقت نمایید که تمامی مدارك مورد نیاز را در بخشهاي مربوطه بارگذاري کرده باشید.

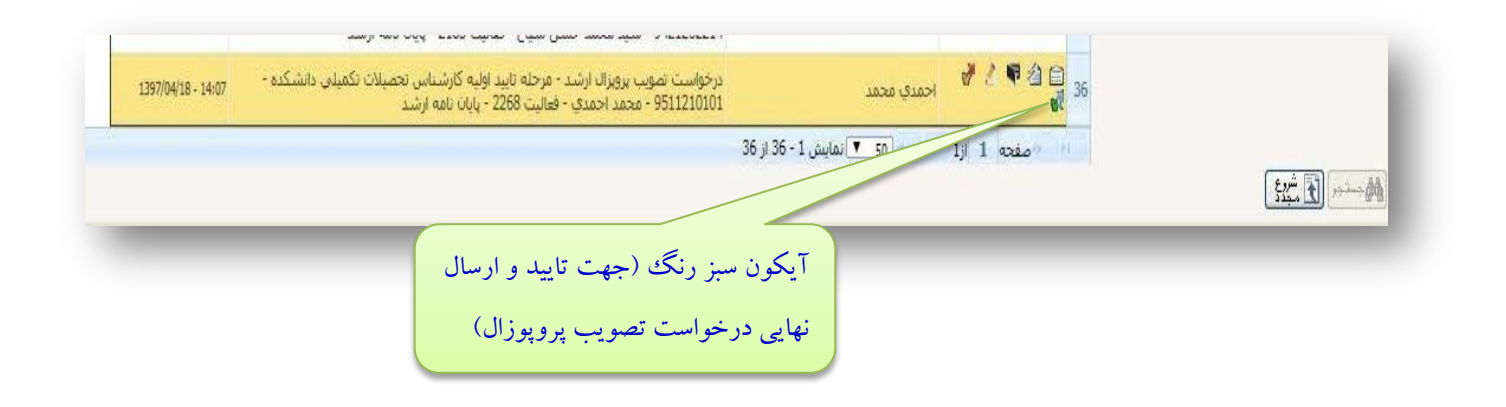

**مرحله ششم**: اگر بر آیکون کلیک کنید، سیر تأیید اساتید و پیشرفت کار مشاهده خواهید کرد. با اطلاع از اینکه پروپوزال در کارتابل کدامیک از مدیران یا اساتید هست، امضاها و تاییدیهها را پیگیري نمایید:

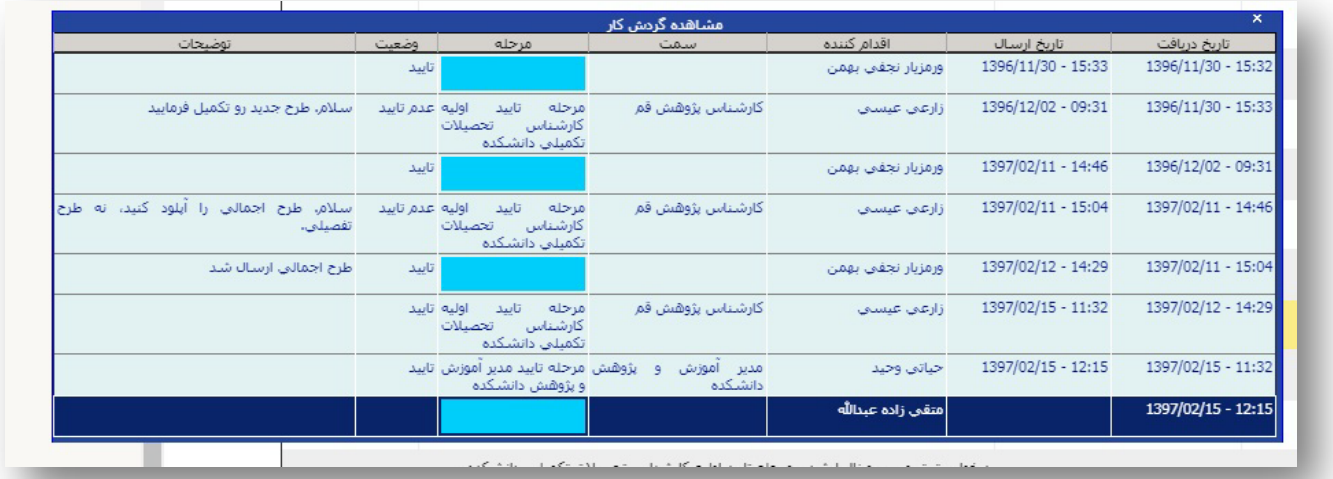

**نکته مهم**: درخواست دفاع از پایاننامه، منوط به اخذ تأییدیهها و امضاهاي مربوطه در این بخش است. پیگیري امضاها و تأییدیههاي الکترونیکی در سامانه گلستان و رفع نواقص احتمالی مربوط به تصویب پروپوزال، بر عهده دانشجو است.